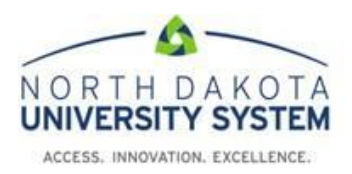

## **How to Access the NDUS Data Privacy**

- 1. Using Chrome or Firefox browser, Navigate to:<https://blackboard.ndus.edu/>
- 2. Login using your NDUS credentials.

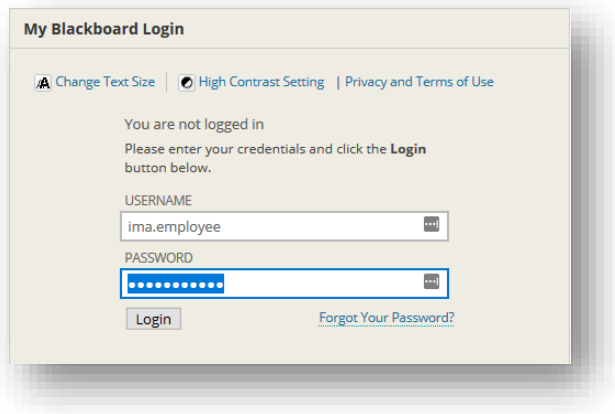

3. Click on the **Courses** tab along the top of the page.

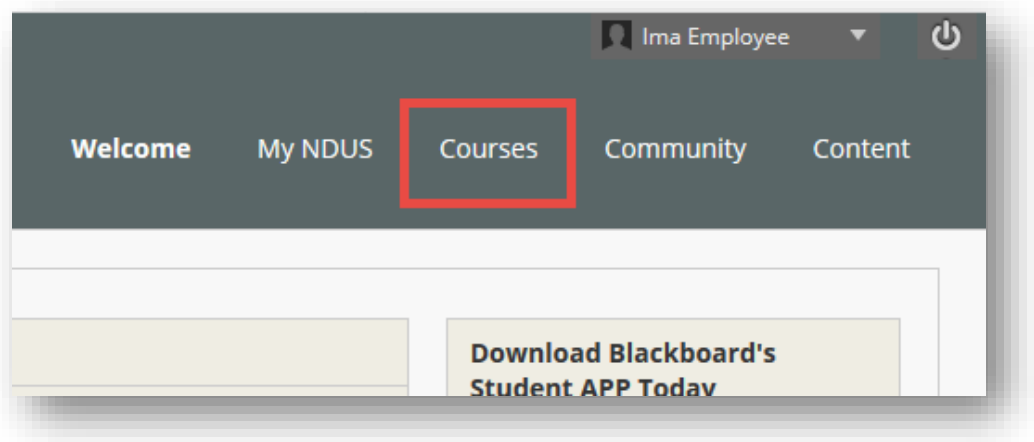

4. Type the following into the course search field: **NDUS Data Privacy**and click Go.

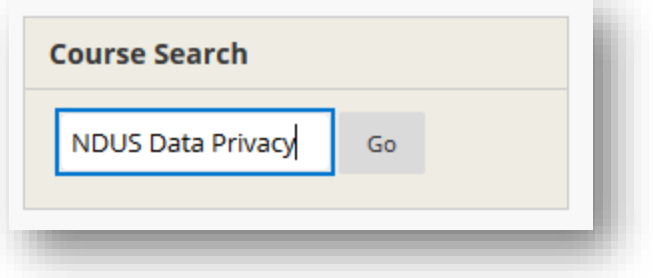

5. In the Course Catalog page, you will find the results at the bottom. Hover over the NDUS-Data-Privacy course and click the **Options Menu** (down arrow) and choose **Enroll**.

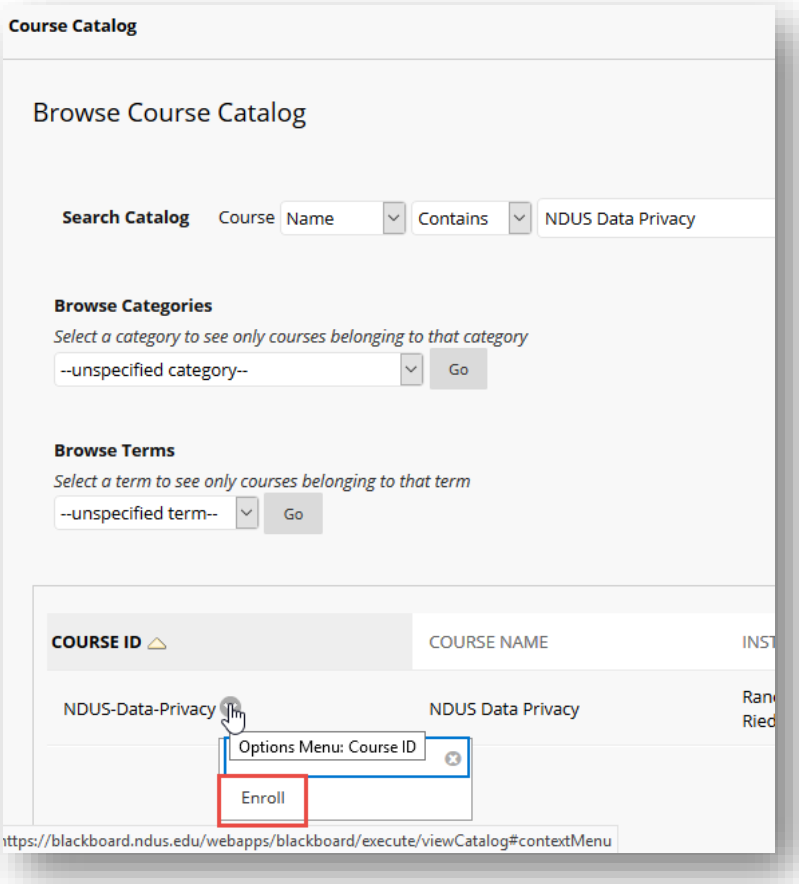

6. Enter the course code: **NDUSDP** and click **Submit**.

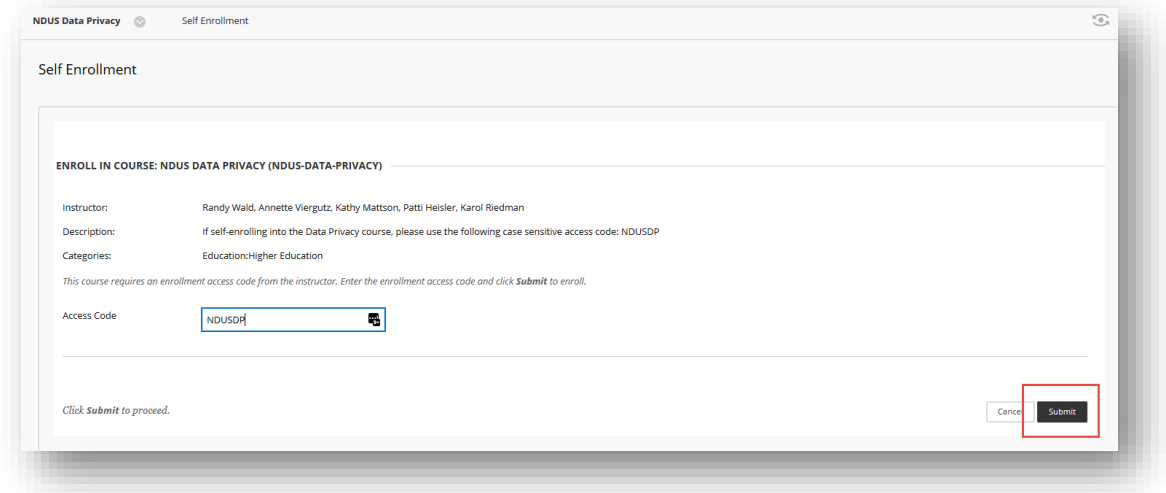

7. A receipt page appears, click **OK**. The NDUS Data Privacy course homepage will load.